# **Fast Class File**

**Client Data System** 

Volume 88: Dynamic Report Overview: Data

## **Adding Contacts from the Results of a Dynamic Report to a Set**

A **Set** is a group of contact records that is more or less static. A **Set** is a useful tool that you can use to group contacts together that you reference on a regular basis.

## **To add a list of Contacts to a Set using a Dynamic Report:**

- Click on **Reports** in the main menu bar.
- Click on **Dynamic Reports** in the **Reports** menu.
- Leave the **Description Field** blank to perform an open search and click **OK**.

*Note: You could also type the name of the Dynamic Report into the Description Field.*

- Tag the **Dynamic Report** you wish to use and click on the **Run** button.
- Click the **Tag All** button to select all contacts displayed.
- Click on the **Sets** button.
- Leave the **Description Field** blank to perform an open search and click **OK**.

*Note: You could also type the name of the Set into the Description Field.*

• Tag the **Set** you wish to add your contacts into and click the **Green Checkmark**  or **OK** button. CDS will add your contacts to the selected **Set**.

## **To view the Set Membership of the Set created above:**

- Close the open **Dynamic Report**.
- Click on the **Sets** button.
- Leave the **Description Field** blank to perform an open search and click **OK**.
- Double-click on the **Set**.

### **To use Dynamic Report data to generate Correspondence:**

- From an open list of contacts in a **Dynamic Report**, tag the contacts you wish to send correspondence.
- Click on the **Spreadsheet Correspondence** button in the toolbar.
- Select the **Type** of correspondence and click **OK**.
- Click on **Yes** to confirm the selection.
- Leave the **Description Field** blank to perform an open search and click **OK**.
- Select the **Form Letter**.
- Define your **Printing Options**.
- Click **Print** to generate correspondence.

**continued>** 

# **<continued**

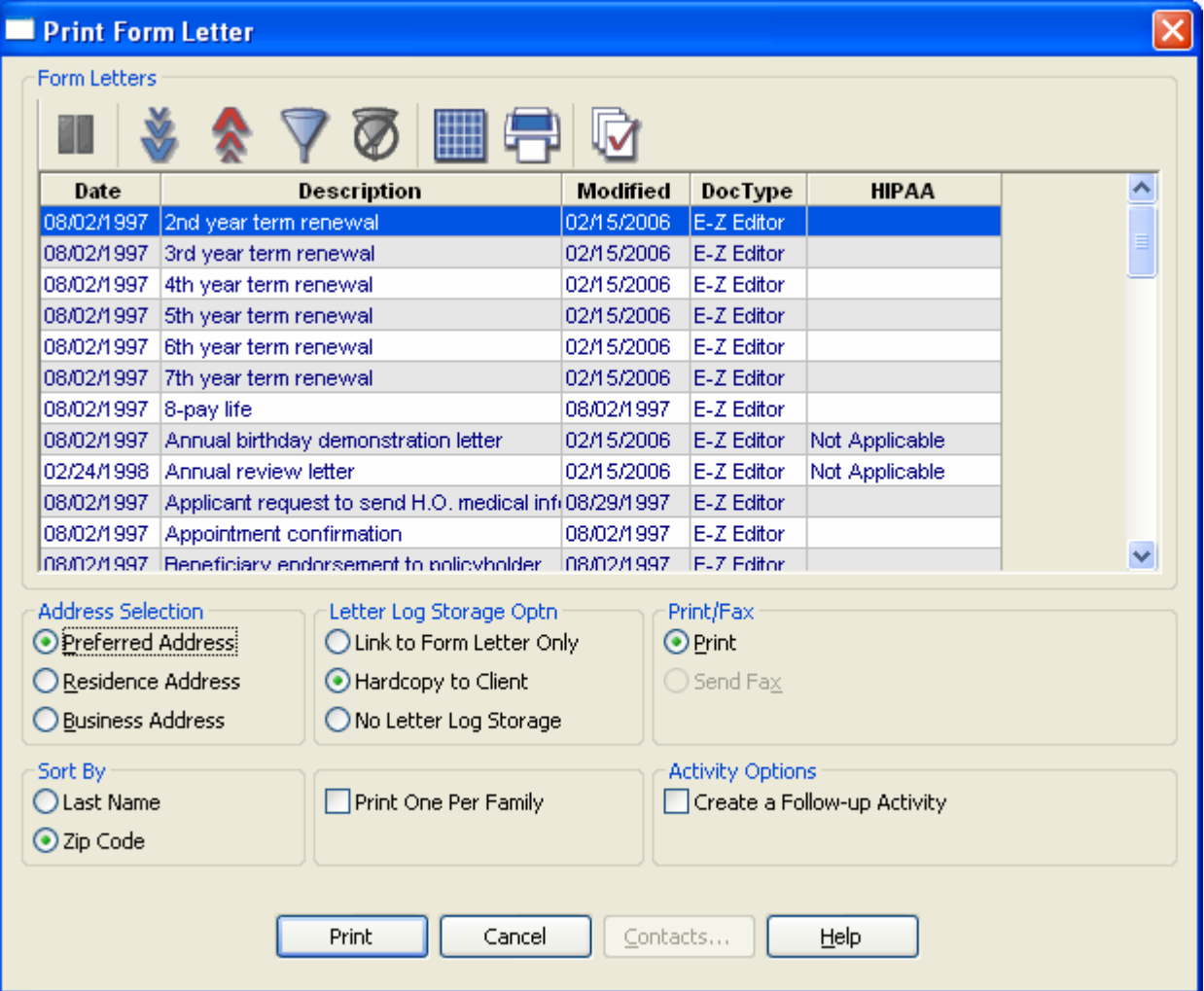

**Figure 1: Print Form Letter window.**

#### **To Create Activities for Contact Records in a Dynamic Report:**

- From an open list of contacts in a **Dynamic Report**, tag the contacts you wish to create activities for.
- Click the **Activities** button in the toolbar.
- Click on **Yes** to confirm the selection.
- Select the **Users** the activities will be assigned to in the **Mass Activity Creation**  window.

**continued >**

## **<continued**

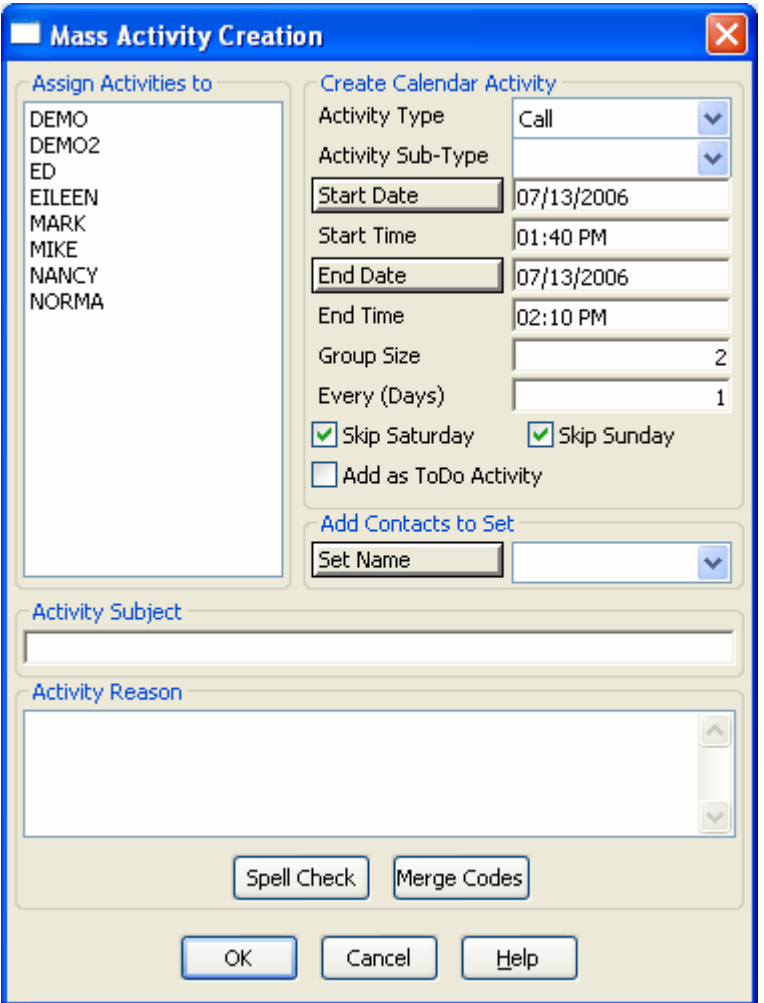

**Figure 2: Mass Activity Creation window.** 

#### • Define the **Activity Type** and **Activity Sub-Type**.

*Note: By default, the Mass Activity Creation window is set to create a series of timed activities.* 

- To create a series of untimed **To Do** activities, tag the **Add as ToDo Activity** option.
- In the **Group Size** field, define the number of activities to be scheduled per day.

• In the **Every Day** field, define the number of days between scheduled activities.

*Note: You can also use the Mass Activity Creation screen to add the selected contacts to a set.* 

• Enter activity information in the **Subject** and **Reason** fields and click **OK**.